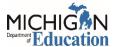

## **ACCESSING SPECIFIC CHILD NUTRITION PROGRAM CLAIMS**

1. Log in to your MILogin for Third Party account.

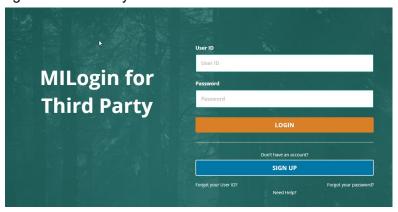

2. Choose Michigan Nutrition Data System 2.0 from the Menu.

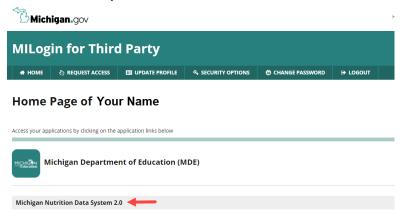

3. Click the Acknowledge/Agree button.

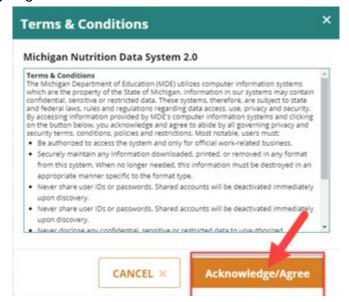

## Michigan Department of Education Office of Health and Nutrition Services

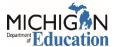

## **ACCESSING SPECIFIC CHILD NUTRITION PROGRAM CLAIMS**

4. Click on the blue button.

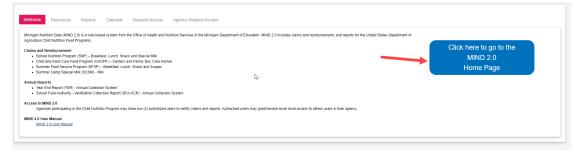

5. Choose one of the subsystems (programs) you have access to on the left.

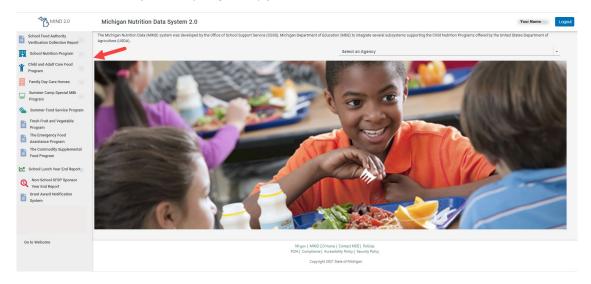

6. You will be directed to the old MIND system. Click on the program to enter claim information.

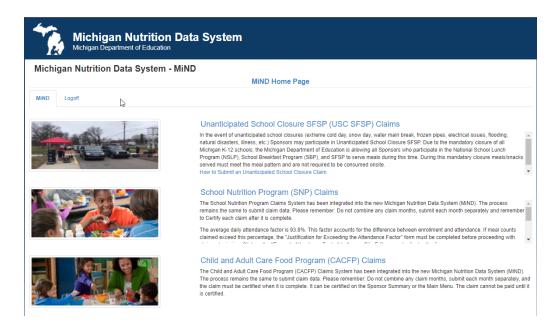